Governo do Estado de Santa Catarina

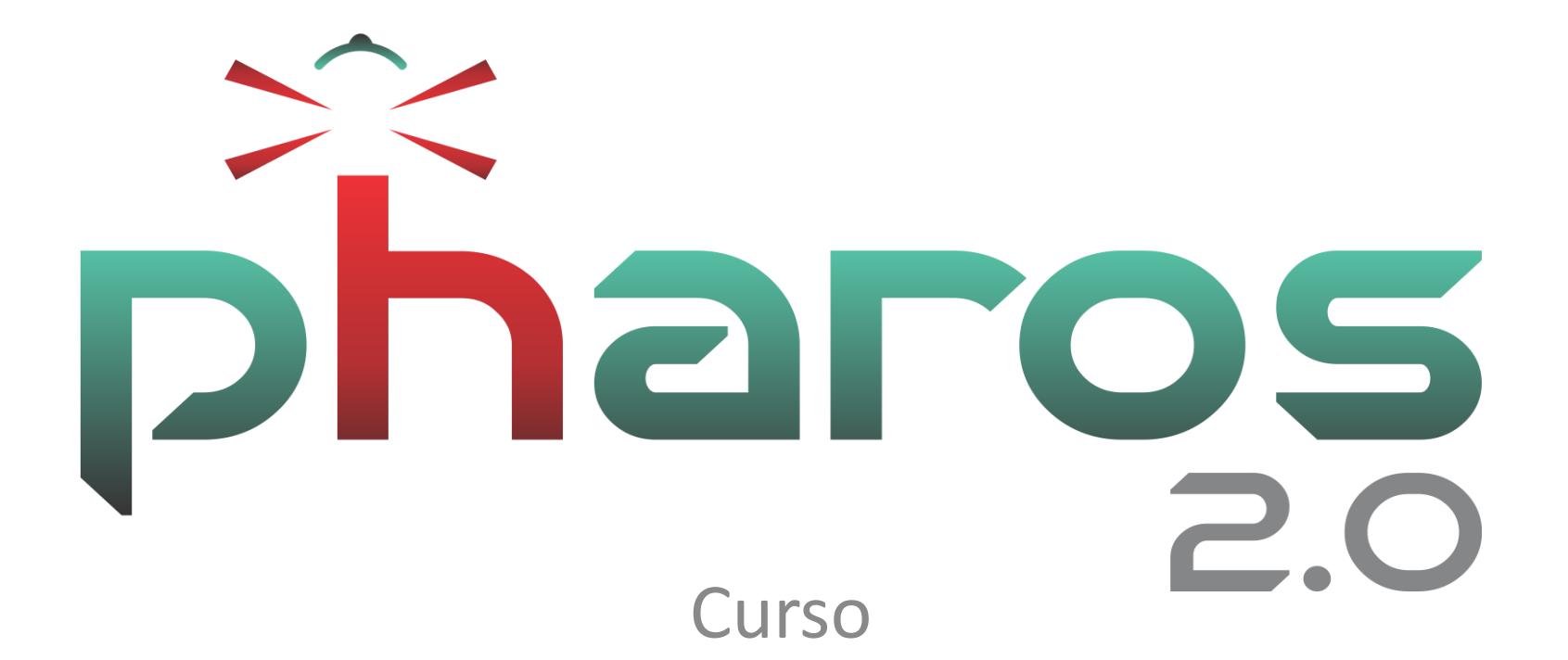

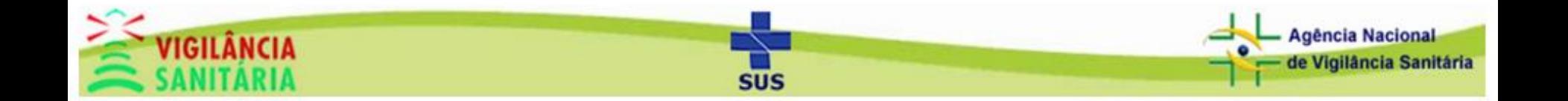

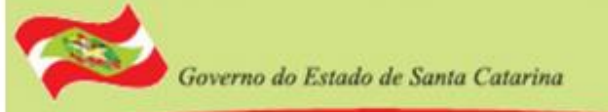

# Acesso ao Módulo

# Clique na aba "Cadastros" e depois em "Curso".

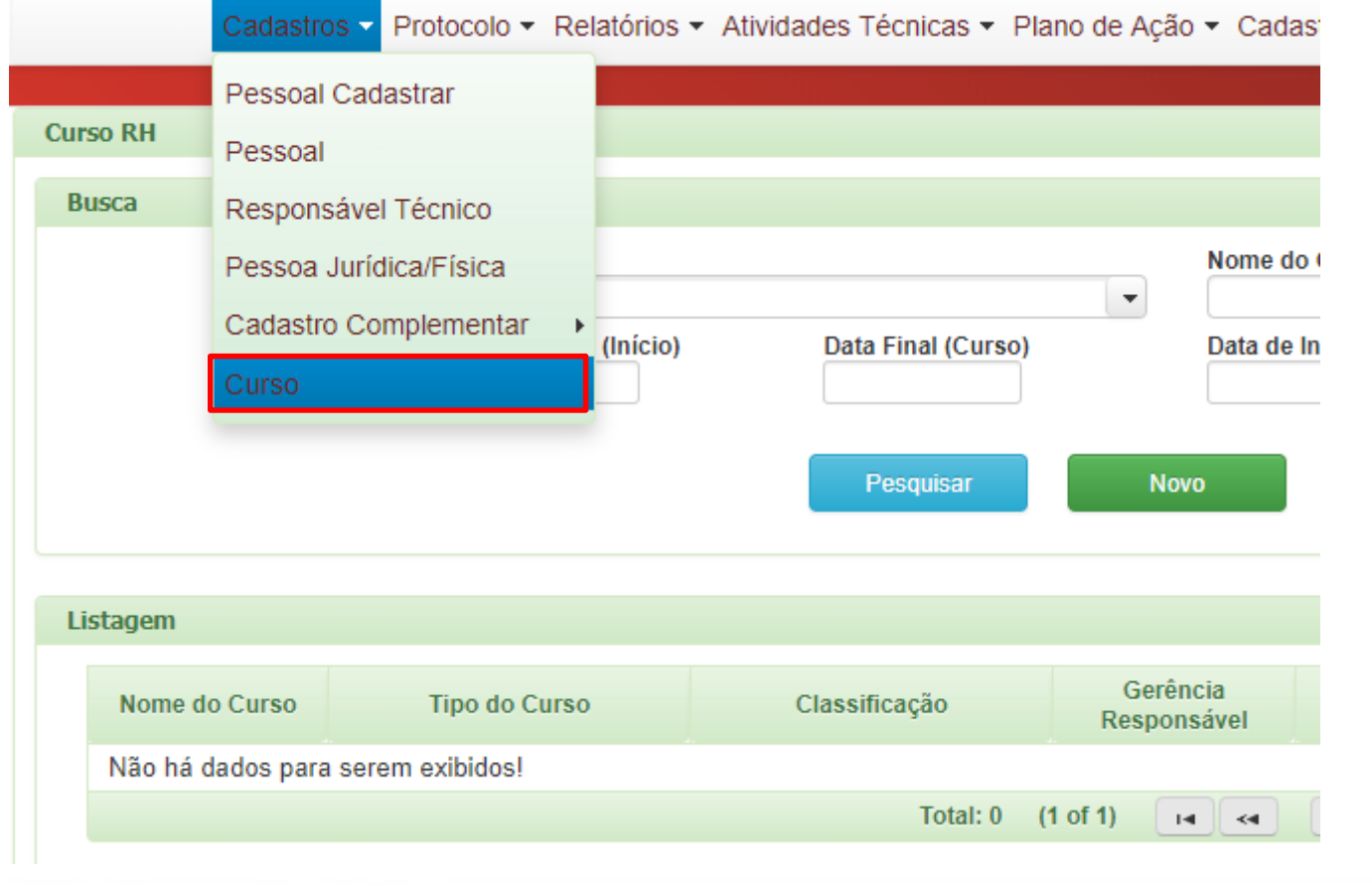

SUS

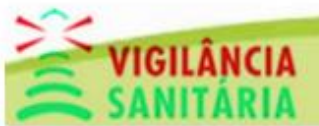

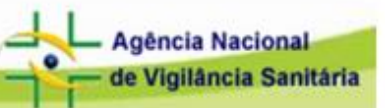

# Tela Inicial do Módulo - Pesquisando

Governo do Estado de Santa Catarina

Clique no botão "Pesquisar" para listar todos os cursos. Clique em cima para abrir.

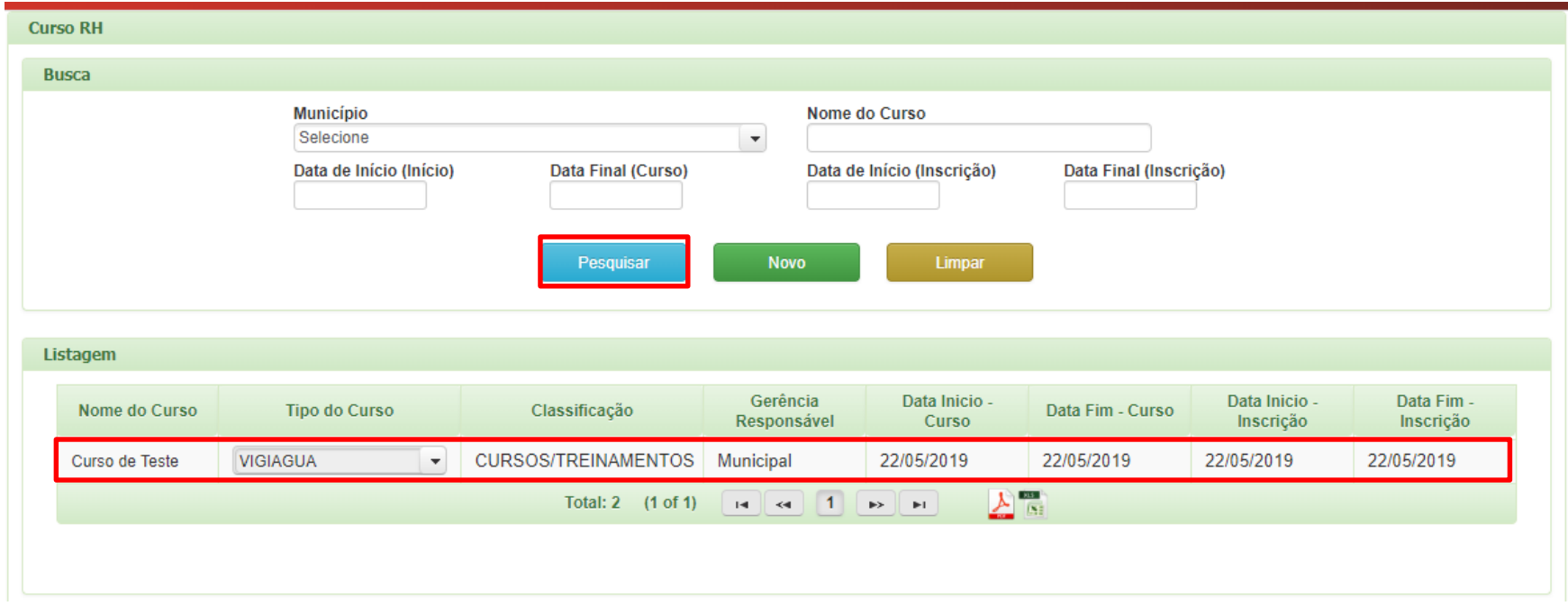

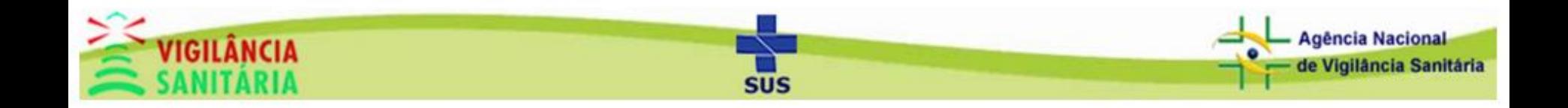

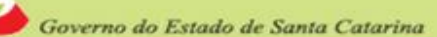

# Visão geral do formulário.

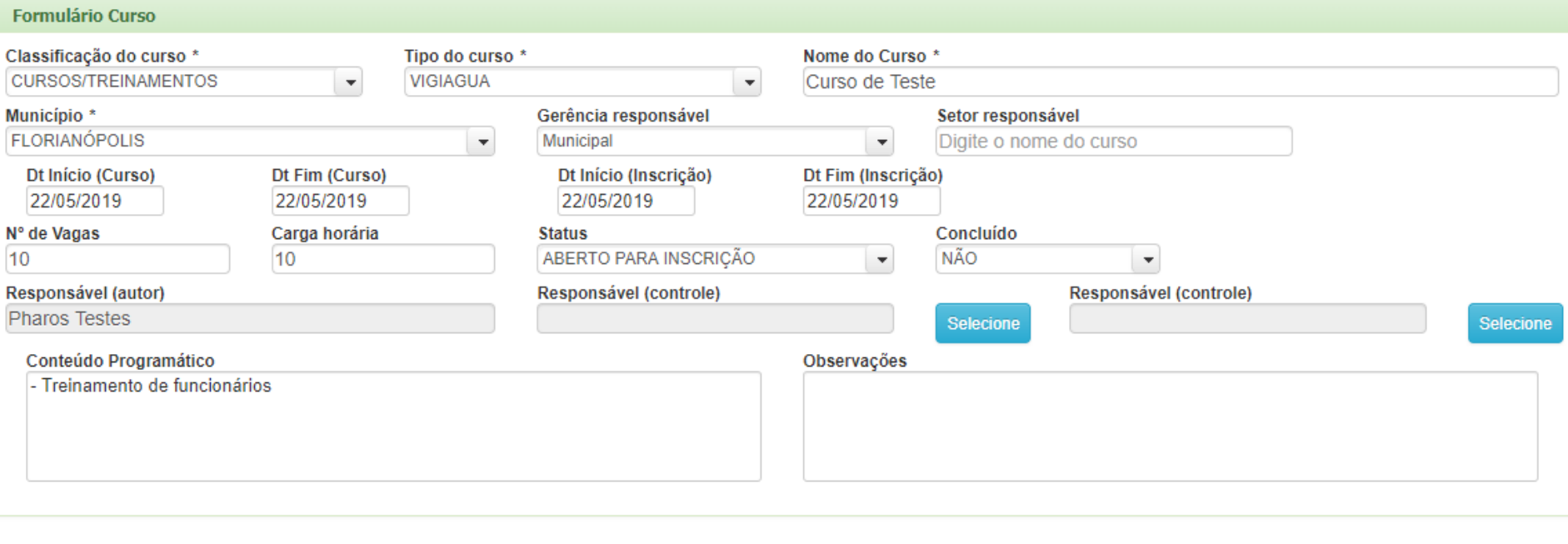

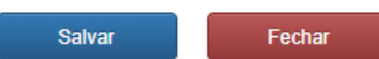

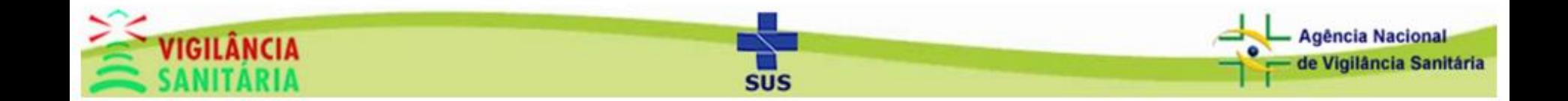

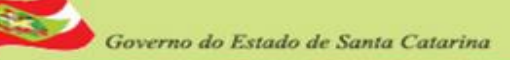

#### Cadastro de Curso - Criando um Novo (Parte 1)

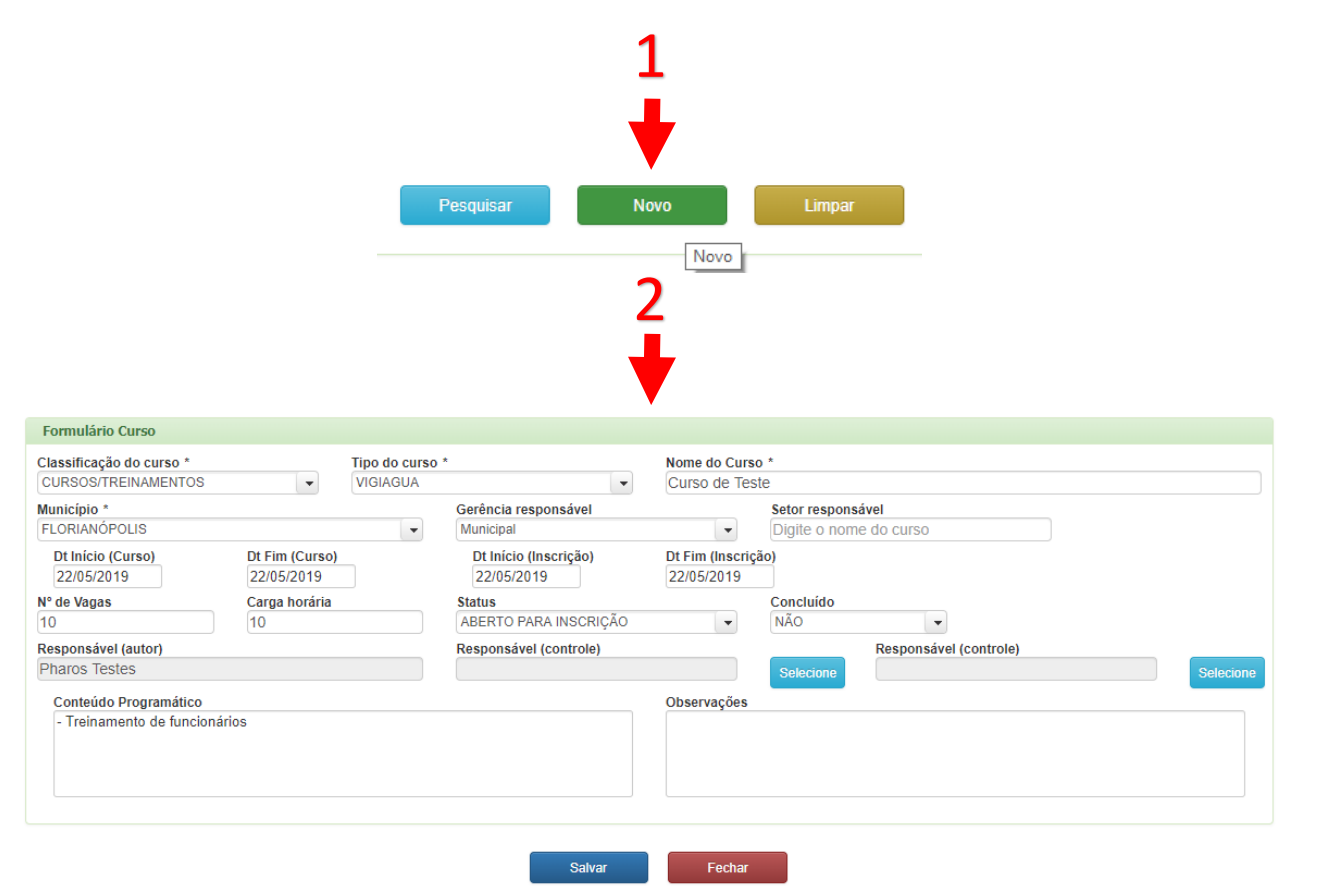

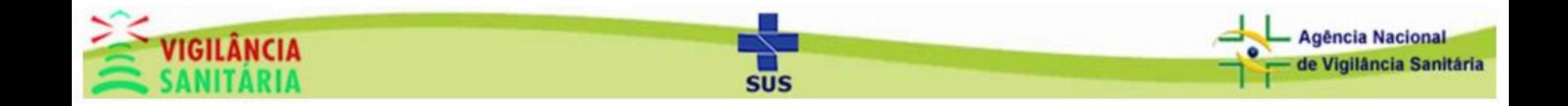

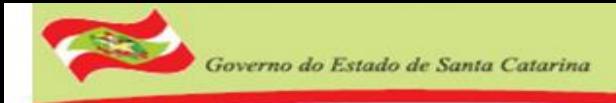

## Cadastro de Curso - Criando um Novo (Parte 2)

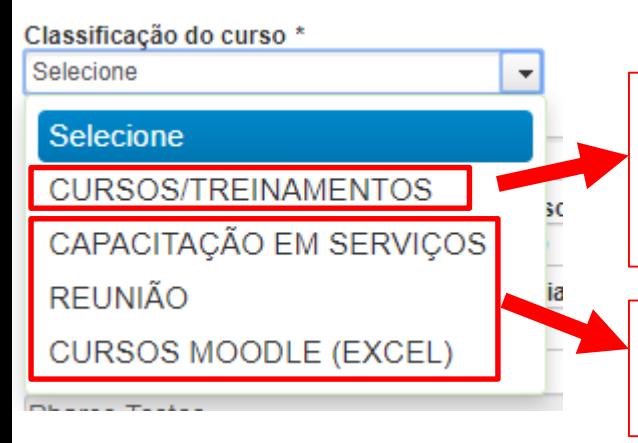

O responsável pelo curso pode imprimir certificado e lançar notas no sistema. Os participantes devem se cadastrar através do link: <http://www.pharos.sc.gov.br/cursos>

O responsável pelo curso pode imprimir declaração, cadastrar participantes ou importar participantes (Excel).

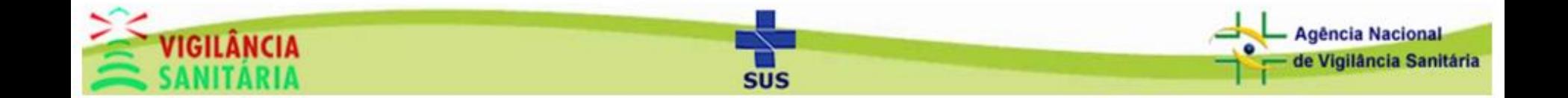

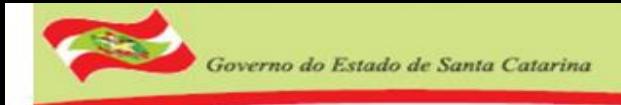

### Cadastro de Curso - Criando um Novo (Parte 3)

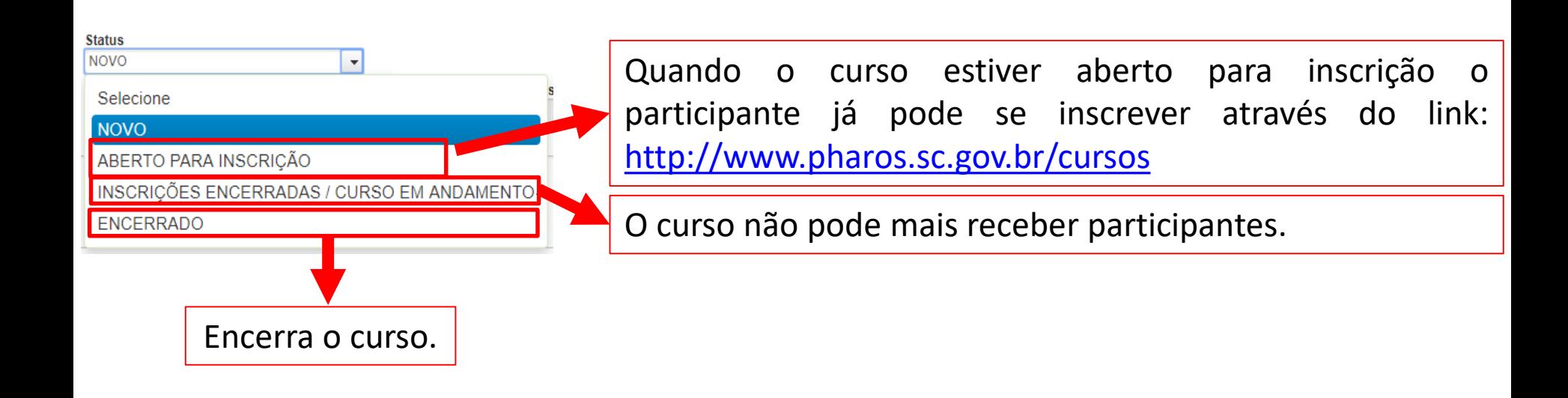

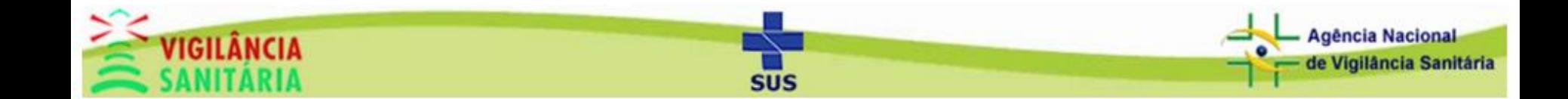

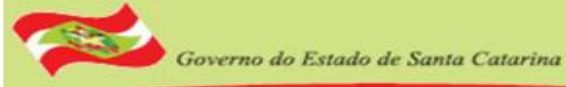

### Cadastro de Curso - Criando um Novo (Parte 4)

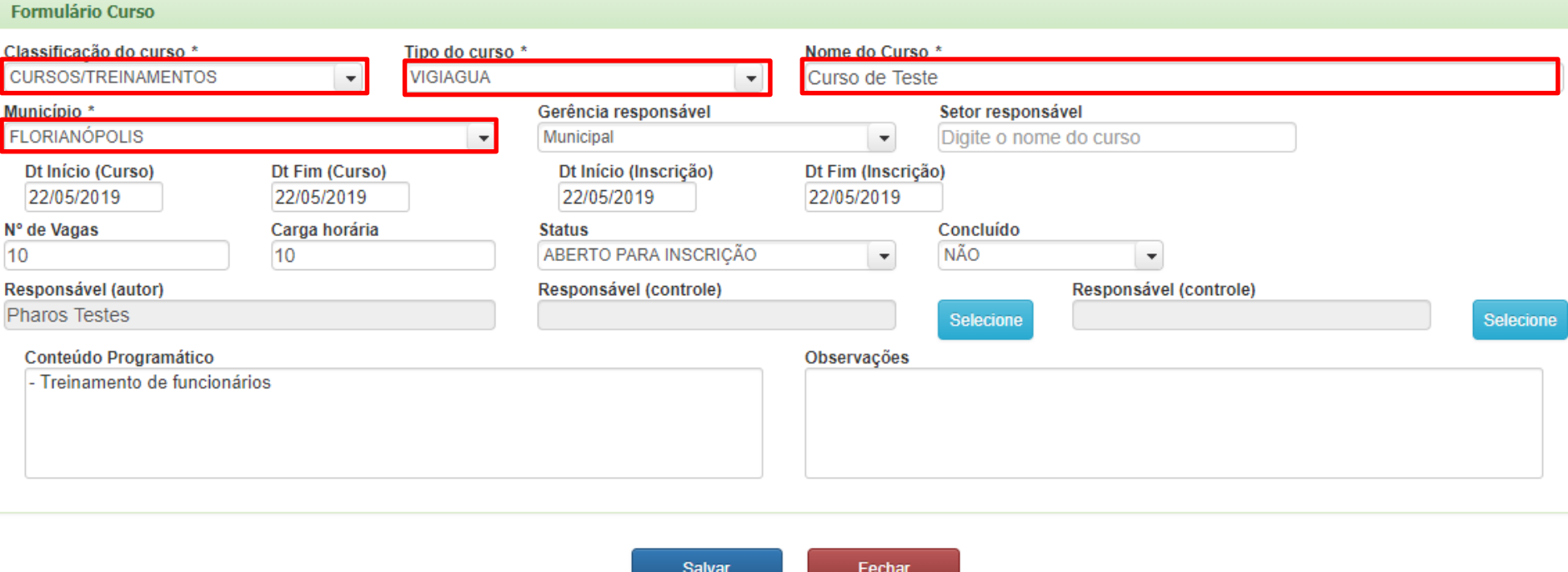

Após preencher todos campos, clique em 'Salvar'.

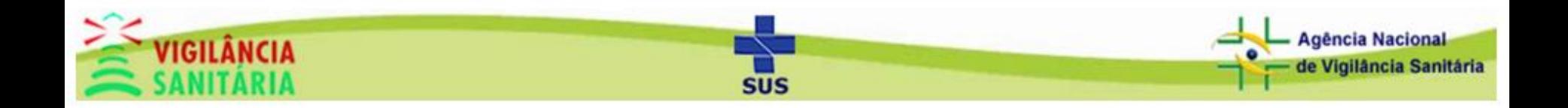

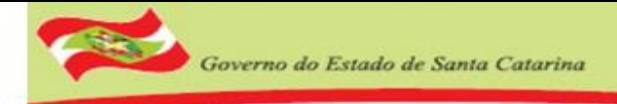

## Cadastro de Curso - Criando um Novo (Parte 5)

Quando a classificação do curso for igual a CURSOS/TREINAMENTOS os participantes devem se inscrever pelo link: <http://www.pharos.sc.gov.br/cursos>; já com participantes inscritos a tabela deve ficar desta forma:

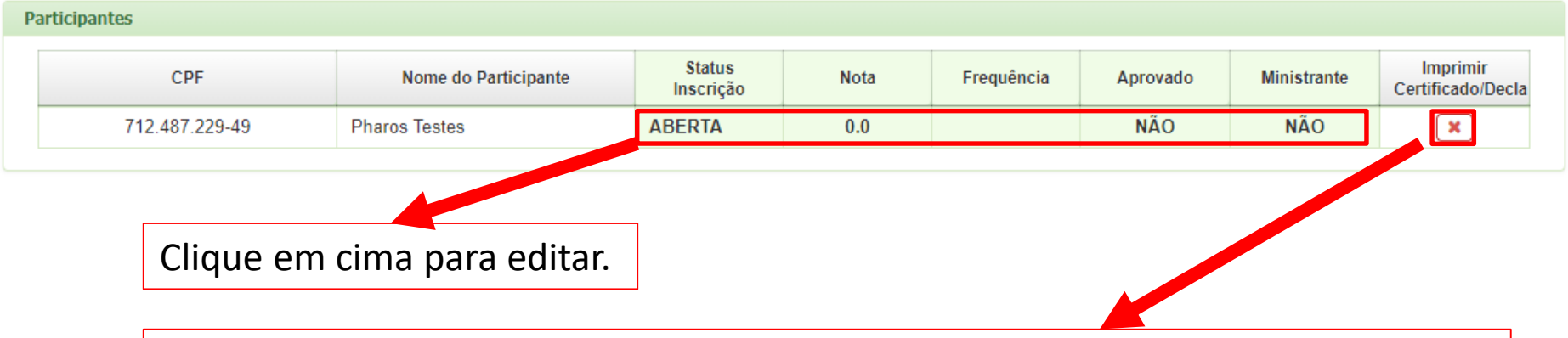

O responsável pelo curso pode excluir o participante caso tenha algum dado incorreto. (se o participante for removido do curso será necessário que o mesmo se inscreva novamente).

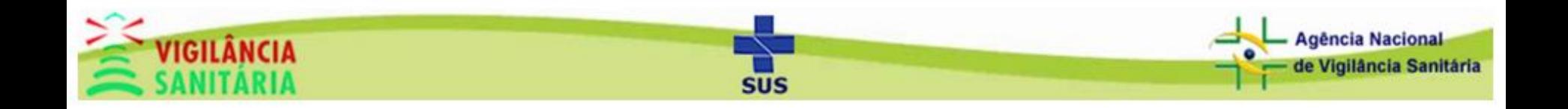

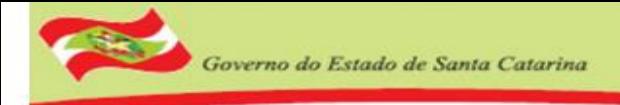

## Cadastro de Curso - Criando um Novo (Parte 6)

Quando a classificação do curso for igual a CAPACITAÇÃO EM SERVIÇOS, REUNIÃO OU CURSOS MOODLE o responsável deve inscrever o participante através do botão 'Cadastrar Novo Participante' ou Importar um arquivo Excel.

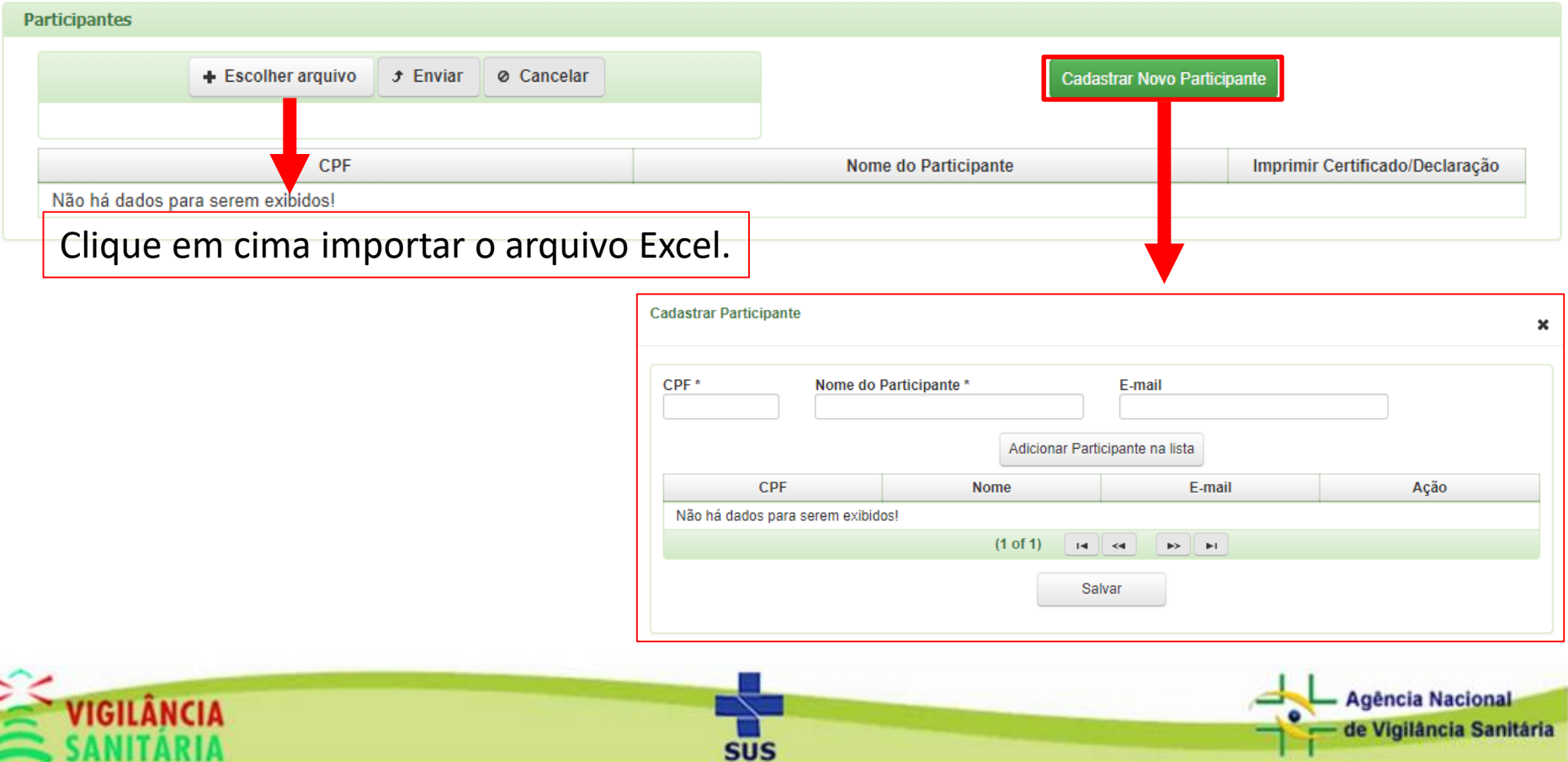

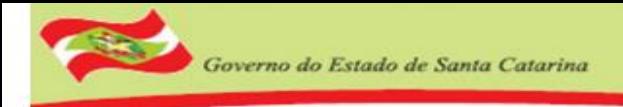

### Cadastro de Curso – Imprimindo Lista de Presença

Para imprimir a lista de presença é muito simples, basta clicar no botão 'Imprimir Lista de Presença' e Selecionar o período do curso (matutino, vespertino ou noturno) e clicar no botão imprimir.

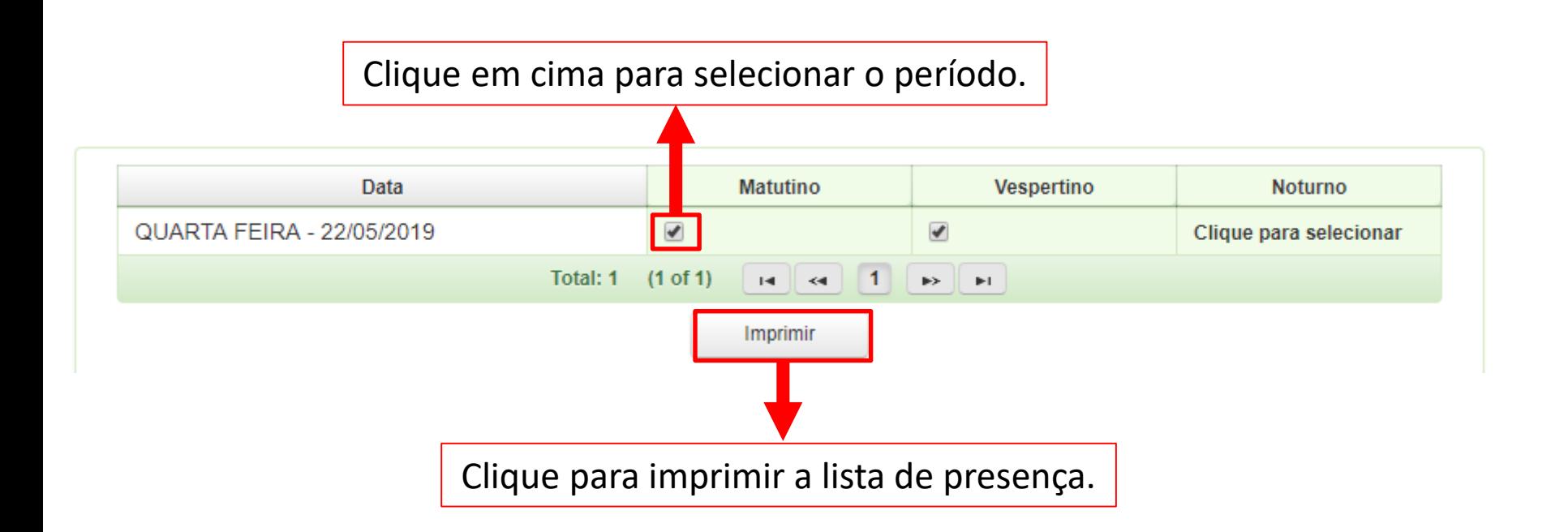

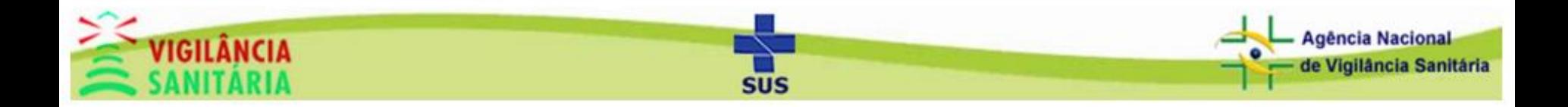

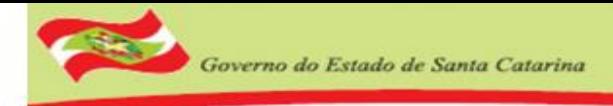

## Cadastro de Curso – Imprimindo Certificado/Declaração

Para imprimir um certificado (Curso ou Treinamento) ou uma declaração (Capacitação em serviços, Reunião ou Cursos Moodle) o Status do curso deve estar 'Encerrado' e Concluído 'Sim' conforme a imagem abaixo.

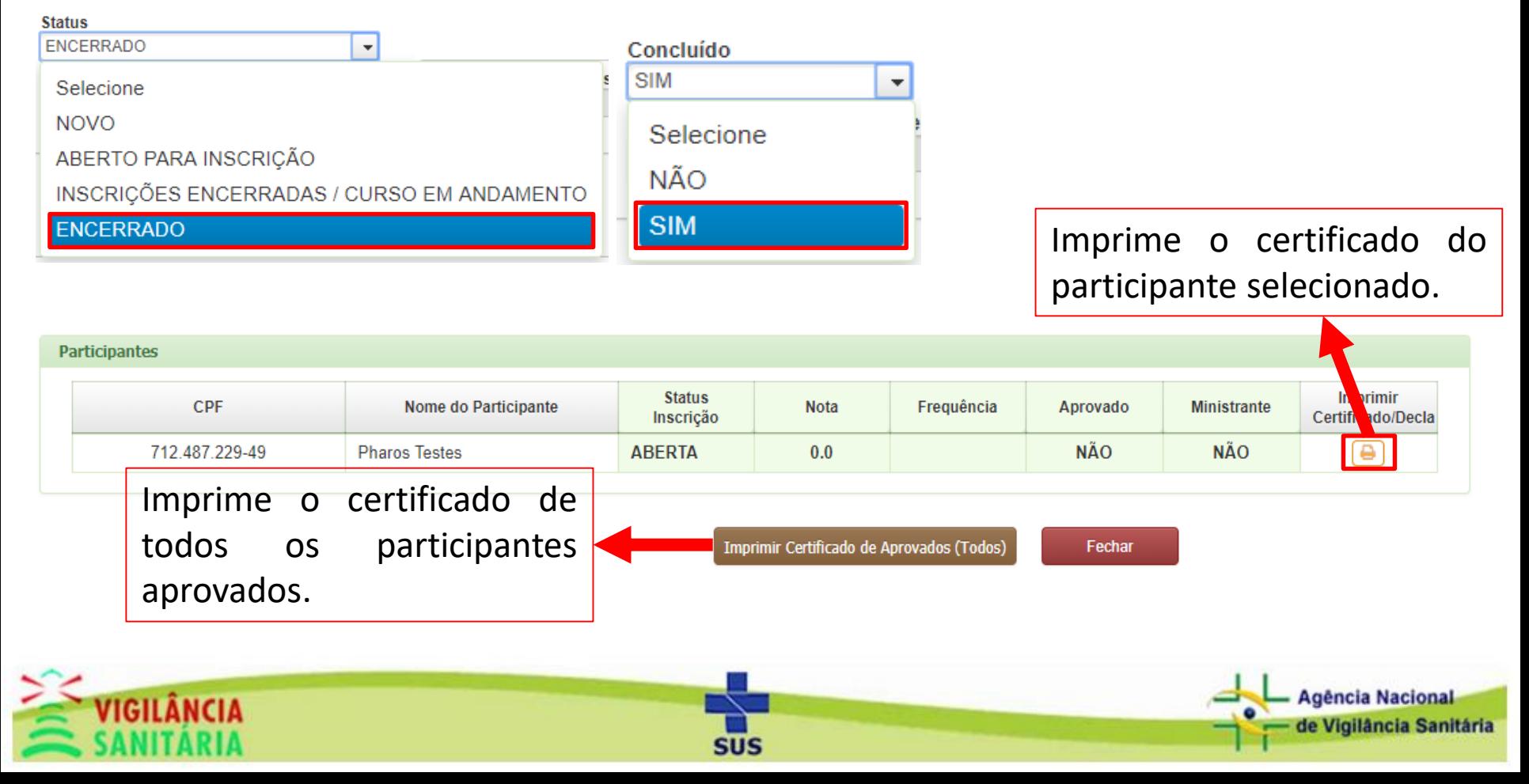

Governo do Estado de Santa Catarina

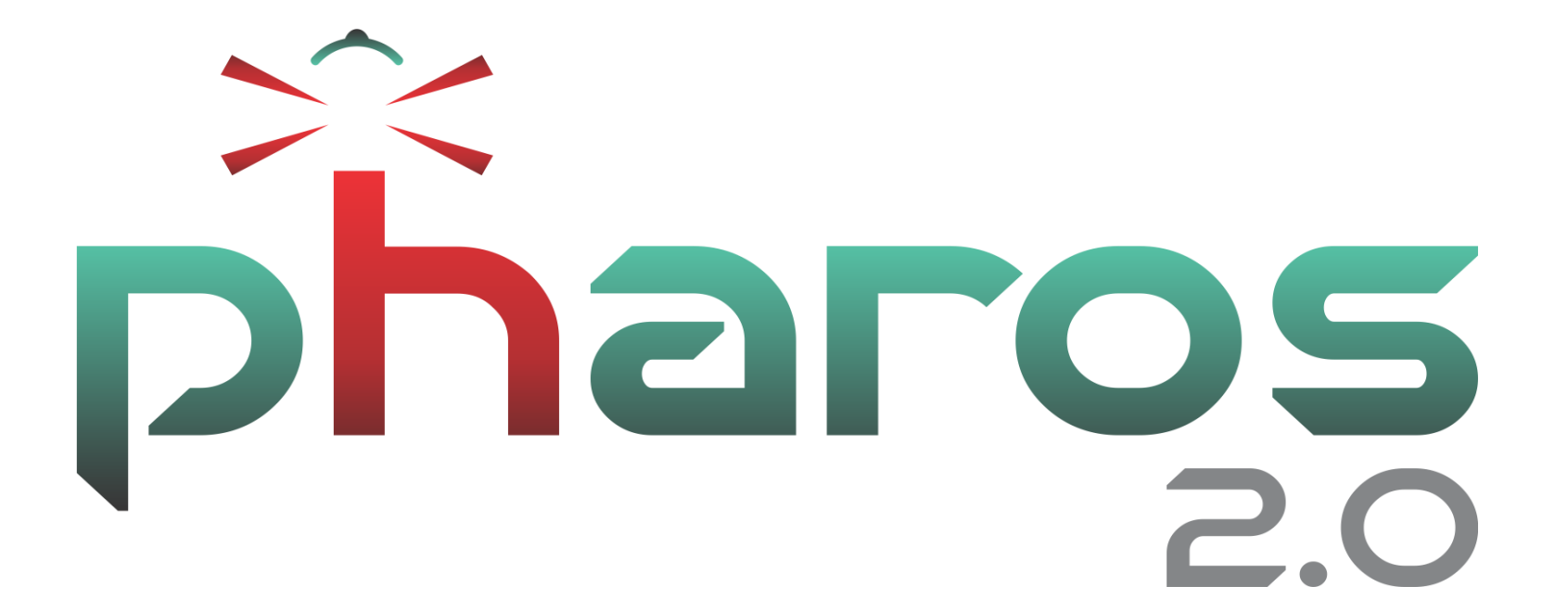

Obrigado!

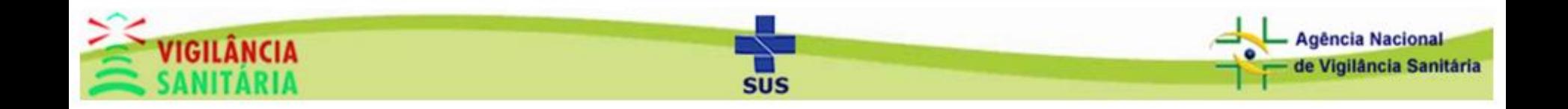